# **第64回日本小児神経学会学術集会 Zoom設定手順**

目次

目次 インファイル スタックス こうしゃ こうしゃ インター インター コンファイル しゅうしゃ こうしゃ こうしゃ こうしゃ こうしゃ こうしゃ はんしゃ こうしゃ こうしゅう はじめに ・・・ 2 はじめて「Zoom」を使用する場合 ・・・・ 3 Zoomへのログイン方法 イング・メント 4 各種設定 ・・・ 6 収録当日の流れ インファイル キャック キャック

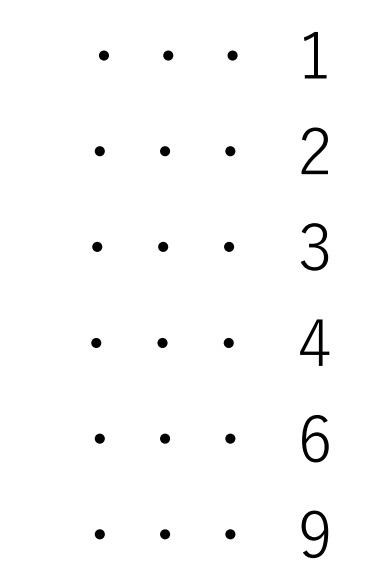

#### はじめに

ご自身のPCでZoom(WEB会議システム)を使用し、セッションにご参加いただきます。

\*インターネットにつながる通信環境がよい場所でご準備ください。 通信の安定性が高いため、可能でしたら有線LANによる接続を推奨いたします。

\*極力静かな場所で雑音が入らないようお願いいたします。

\*お持ちのPCに**カメラ、スピーカー(イヤホン)、マイク**が付属されているかご確認ください。 可能な限り、マイク付きイヤホンやヘッドセットマイクなどをご使用ください。

\*セッション中は、ご自身のPC上で不要なアプリケーションは全て閉じてください。

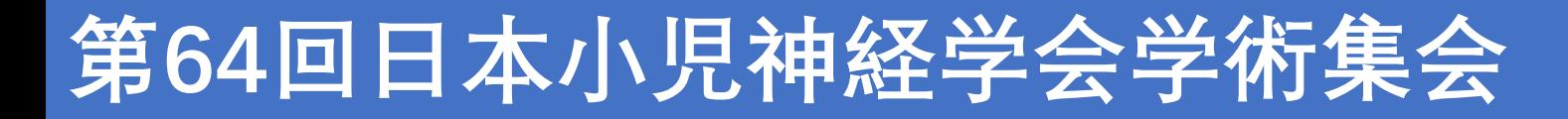

# はじめて「Zoom」を使用する場合

1. はじめて「Zoom」 を使用する場合、Zoom公式サイト(https://zoom.us/download)より、 あらかじめアプリのダウンロードをお願いいたします。

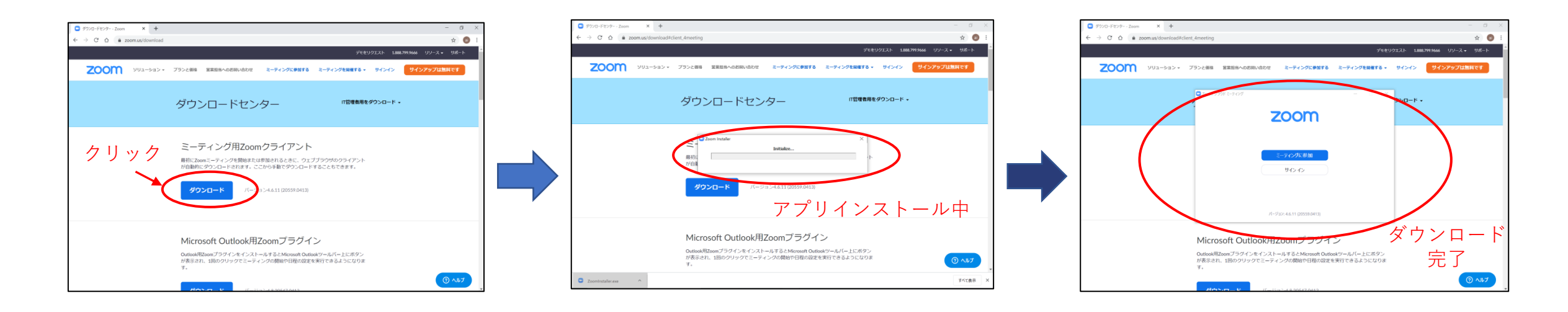

2. 「Zoomテストミーティング(https://zoom.us/test)」にて マイク、カメラが使用できることをご確認ください。

Zoomへのログイン方法

登壇者の先生方へ、個別にzoomのURL/ログイン情報をご連絡いたします。 そちらのURLより、**セッション開始の「20分前」**にログインをお願いいたします。 \*指定の時間以外は別のセッションが開催されている場合がございますので、 ご入室いただかないようご注意ください。

Zoomへのログイン方法

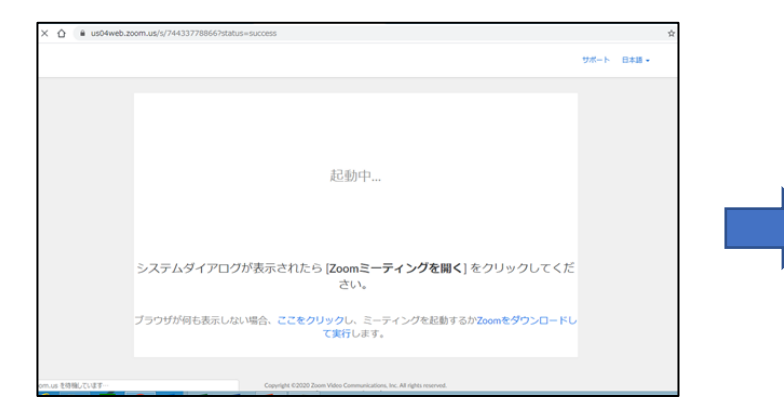

1. 事前にご案内しているURLをクリック 2. 「Zoom Meetingを開く」を

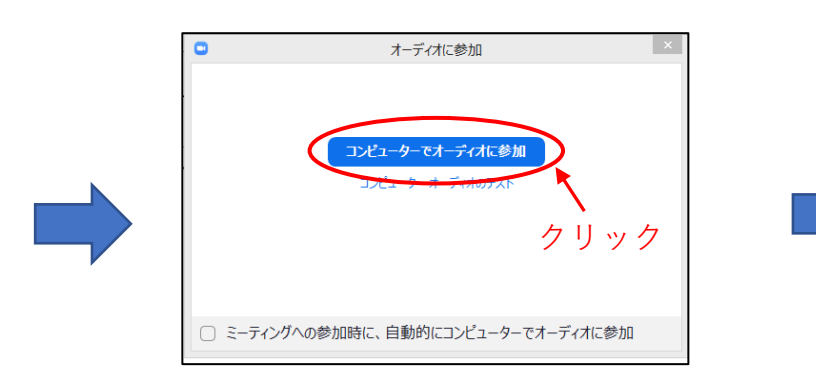

4.この画面が表示されたら 「コンピューターでオーディオに参加」を 選択してクリック

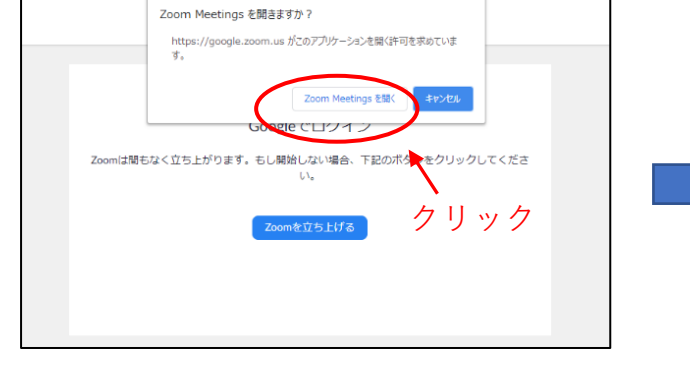

U8ZsNb38a1RWmxdG1o7fhdP5XWrEyQam82gzeI4WYjE-&ver=5.0.23502.0430&n

クリック

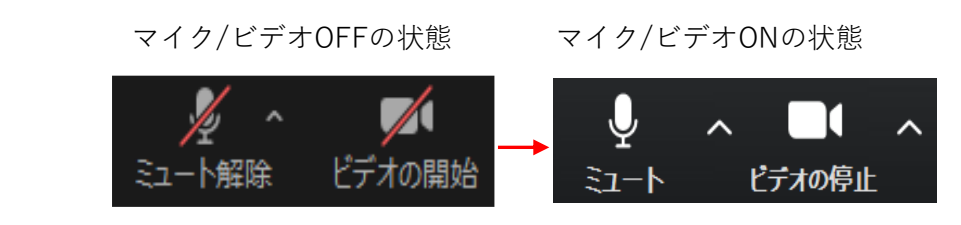

5・ログイン後、画面左下のボタンより マイクとカメラを「ON」に設定してくださ い。

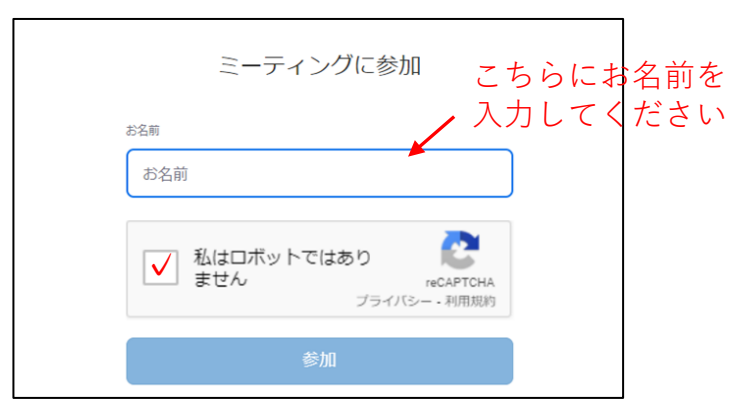

3.お名前を入力し、 「私はロボットではありません」に チェックを入れて「参加」をクリック

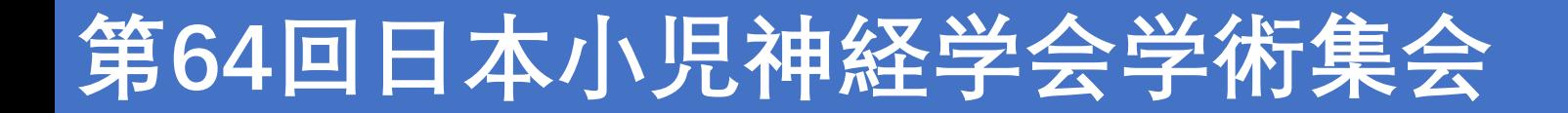

各種設定

ログインいただきましたら、下記の設定のご確認をお願いいたします。

①氏名表示設定 ②画面表示設定

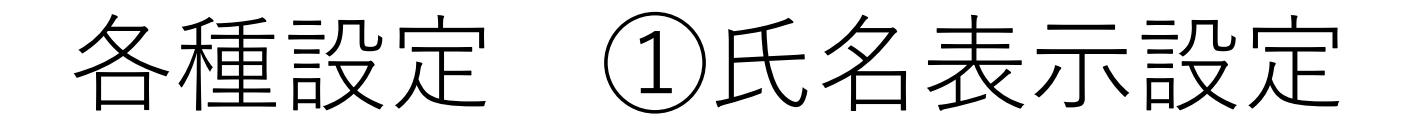

参加者一覧のご自身の「詳細」ボタンより、「名前の変更」を選択し、 氏名表示の設定をご変更ください。

※「役割名●●:氏名●● 」にて設定ください。

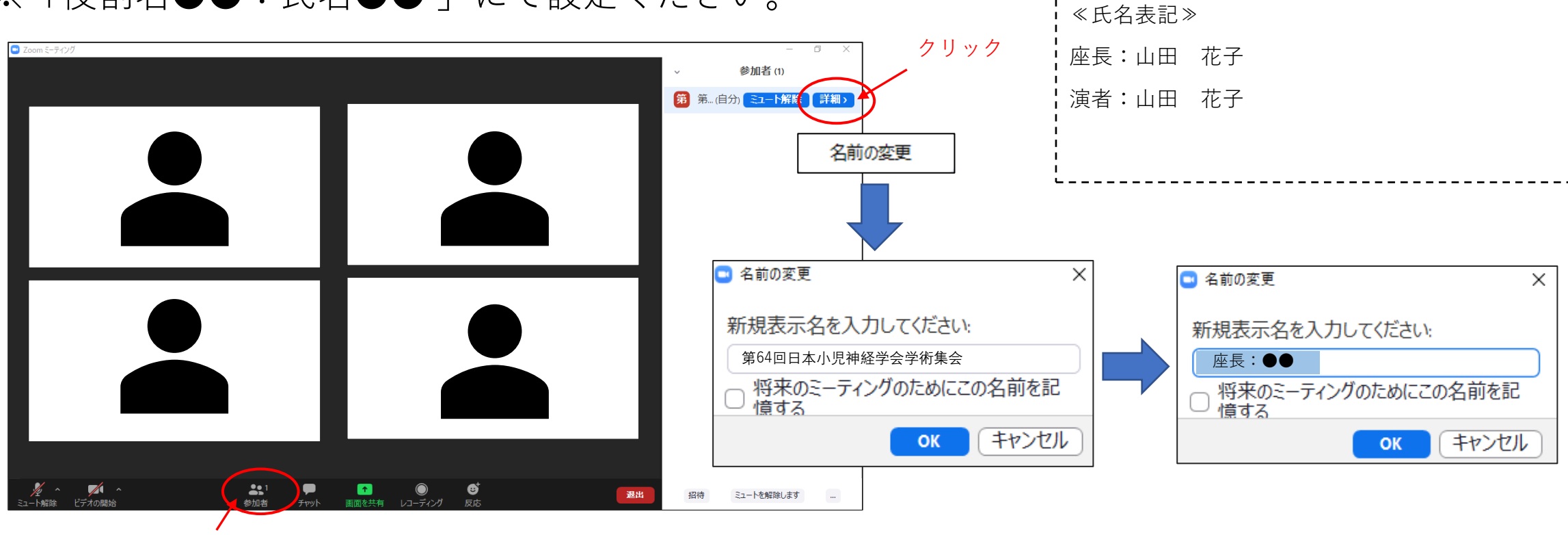

クリック、参加者一覧を表示

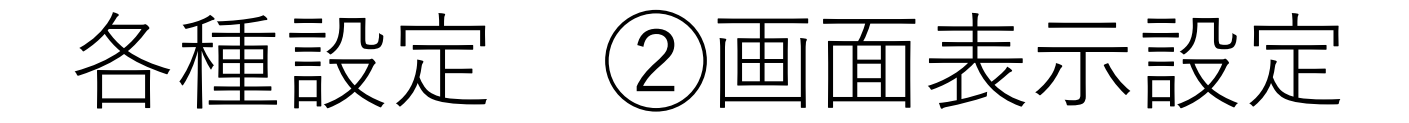

以下の2種類がありますが、どちらの設定でも問題ございません。 ①ギャラリービュー:参加者全員を均等に表示 ②スピーカービュー:話している人を大きく表示 このボタンをクリックすると、 画面表示の切り替えができます。

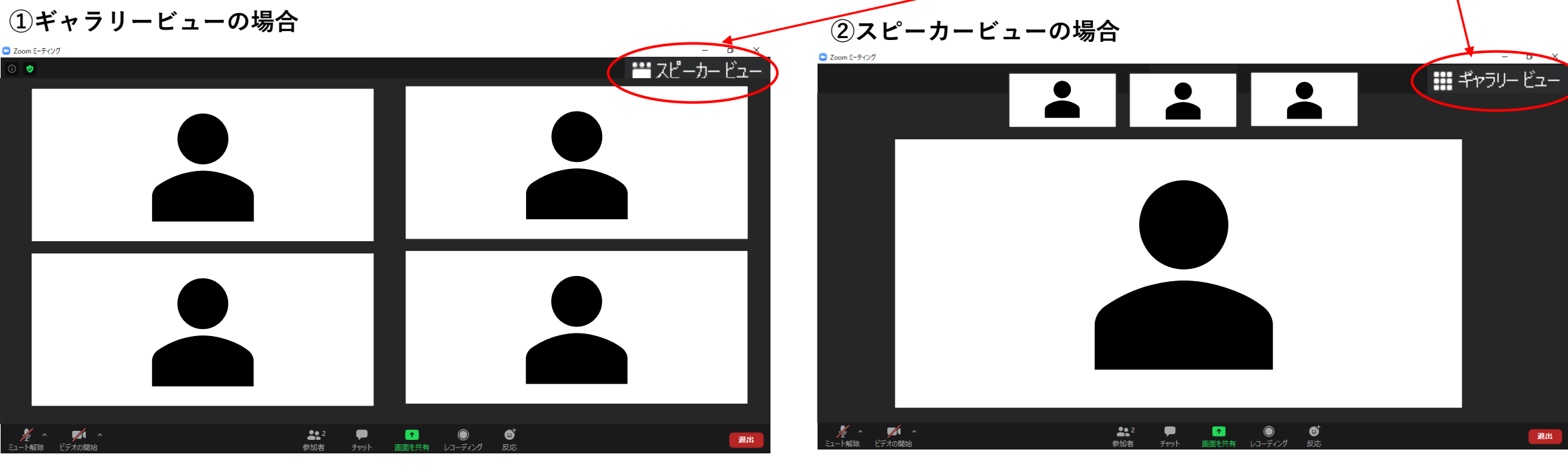

## 当日の流れ

- 1. セッション開始「20分前」 Zoomログイン
	- ・オペレーターより操作方法、回線の安定性や音声(マイク)・映像(カメラ)等の確認
	- ・登壇者同士のお打合せ・進行のご確認
- 2. セッション開始「5分前」 スタンバイ
- 3.セッション開始「直前」 セッション開始のお声がけ

スタッフが座長へお声がけいたしますので、セッションを開始してください。